## **การสมัครขอใช้บริการหักบัญชีอัตโนมัติ ผ่านเครื่อง ATM ของธนาคาร กรุงเทพ**

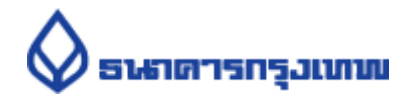

- 1.สอดบัตร ATM หรือ บัตรเครดิต
- 2.ใส่รหัสประจำตัว (PIN) 4 หลัก
- 3.เลือก **สมัคร/ปรับเปลี่ยนบริการ**
- 4.เลือก **บริการหักบัญชีอัตโนมัติ**
- 5.เลือก **"ตกลง"** ในหน้ำจอแสดงข้อตกลงใช้บริกำร Bualuang Direct Debit เพื่อกำรช ำระเงิน
- 6.เลือก **ประเภทบัญชี (สะสมทรัพย์ หรือ กระแสรายวัน)**

## **7.**เลือก **"สมัครด้วยรหัสบริษัท 5 หลัก"**

- 8.ระบุรหัสบริษัท 5 หลัก **"47558"** และ เลือก **"รหัสบริษัทถูกต้อง"**
- 9.ระบุหมำยเลขอ้ำงอิง 1 (Reference No 1) : **เลขบัตรประชาชน** และ เลือก **"หมายเลขบัญชี ถูกต้อง"**
- 10. หมำยเลขอ้ำงอิง 2(Reference No 2) : ไม่ต้องใส่ข้อมูลใดๆ **กดตกลง**
- 11. ตรวจสอบและยืนยันรำยกำร

ช ำระแก่ : Talis Asset Management Customer No. (Ref.1) : เลขบัตรประชำชน Reference No. (Ref.2) : - เลขที่บัญชี : xxx-x-xxxxx-x

- 12. รับใบบันทึกรายการ เพื่อเป็นหลักฐานยืนยันการทำรายการเรียบร้อยแล้ว
- \*หมำยเหตุ : หำกไม่มีใบบันทึกรำยกำร รำยกำรจะถูกยกเลิก